## Návod k nastavení EDC modulu pomocí M-Bus

1. Po otevření GlobalMeterManager vybrat možnost ''Connection to the devices(A).''

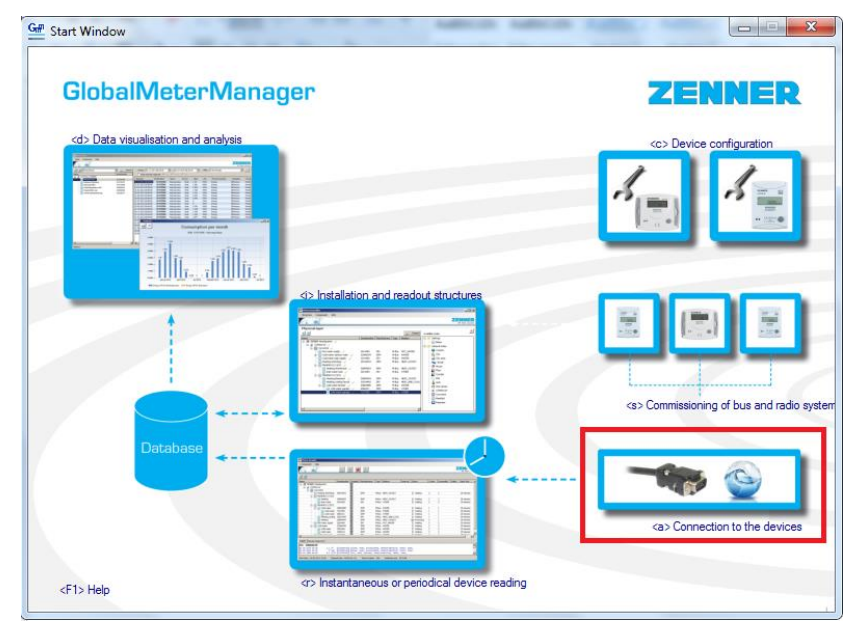

## 2. Nastavení parametrů pro M-Bus zařízení

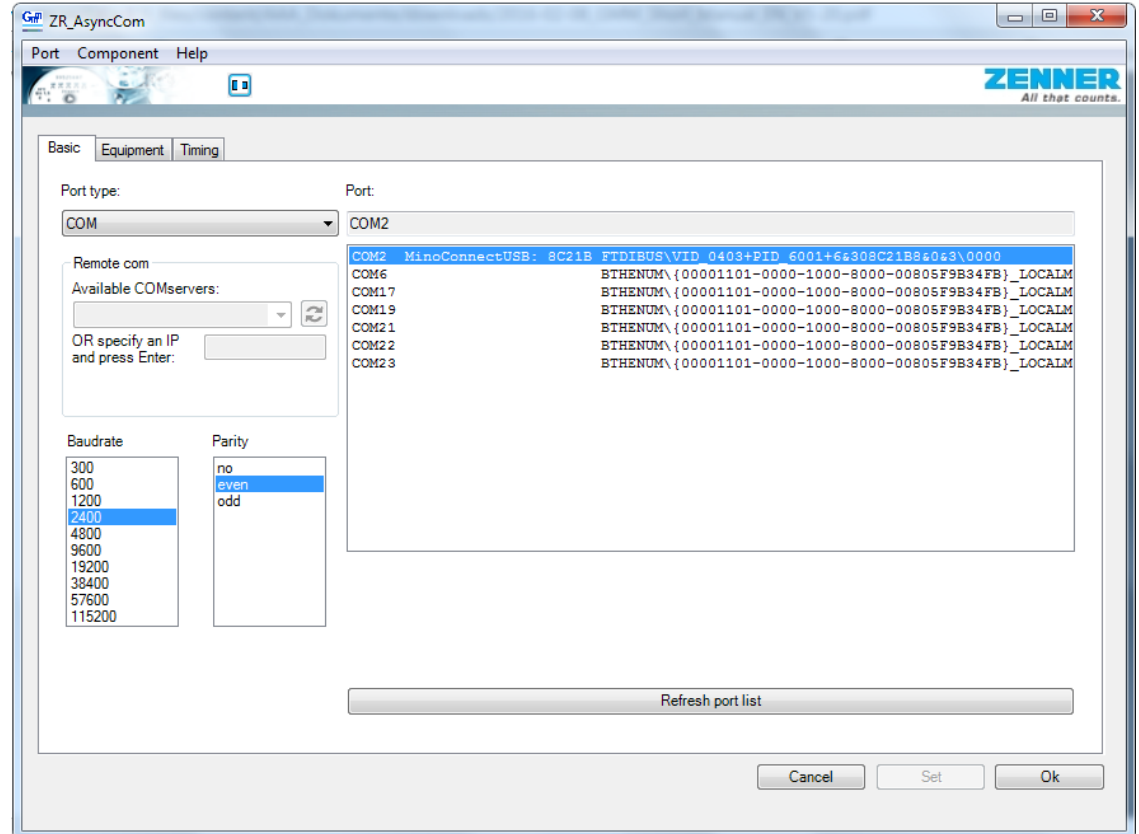

U možnosti Port type vybrat možnost **COM**, vpravo vybrat správný **COM port** ve kterém máme připojený M-Bus konventer. U možnosti Baudrate vybereme **2400** a u Parity **even**. (viz. Obrázek ↑)

## Překlikneme na další záložku → **Equipment**

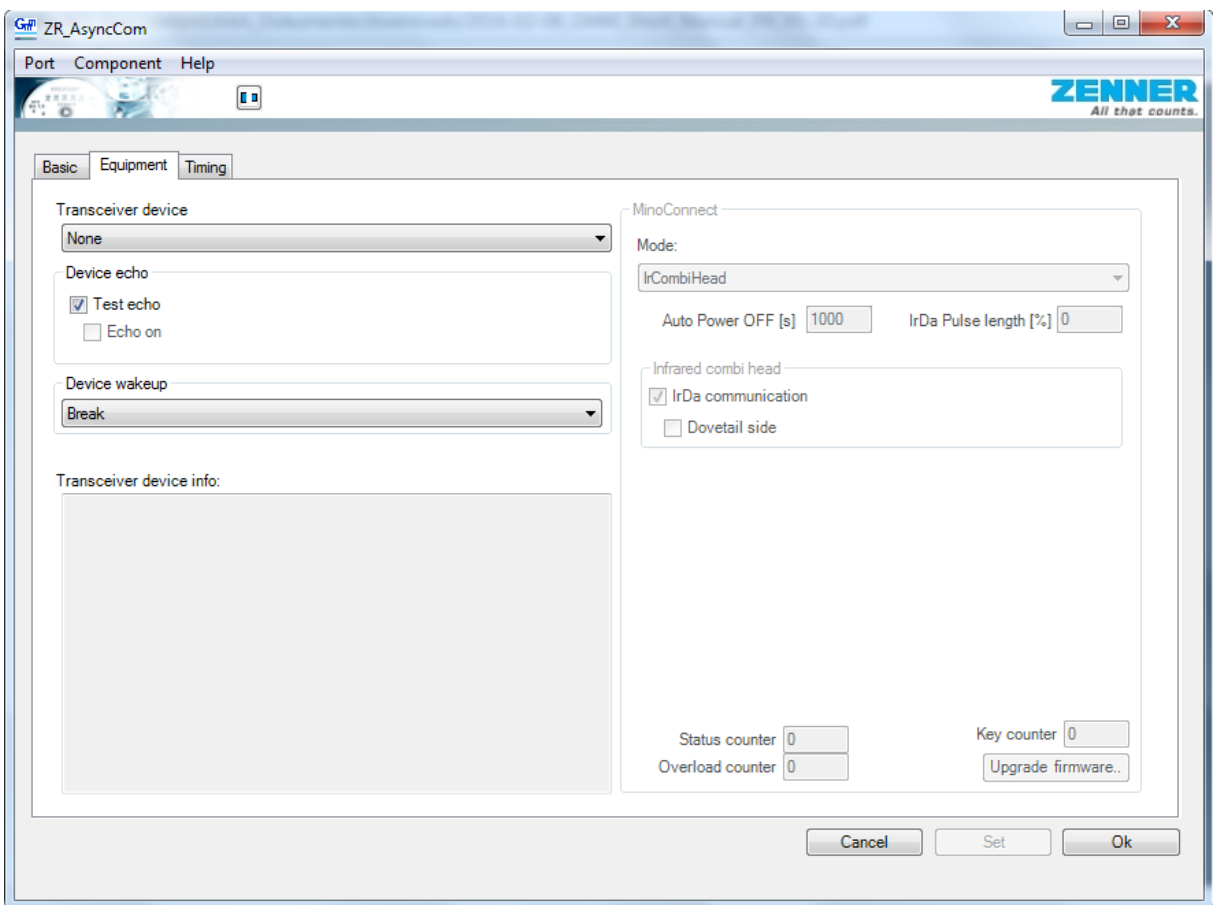

U možnosti Transceiver device vybrat **None**, pod tím zaškrtnout **[√] Test Echo**. Další možnost Device wakeup vybrat **Break**. (viz. Obrázek ↑)

## Překlikneme na další záložku → **Timing**

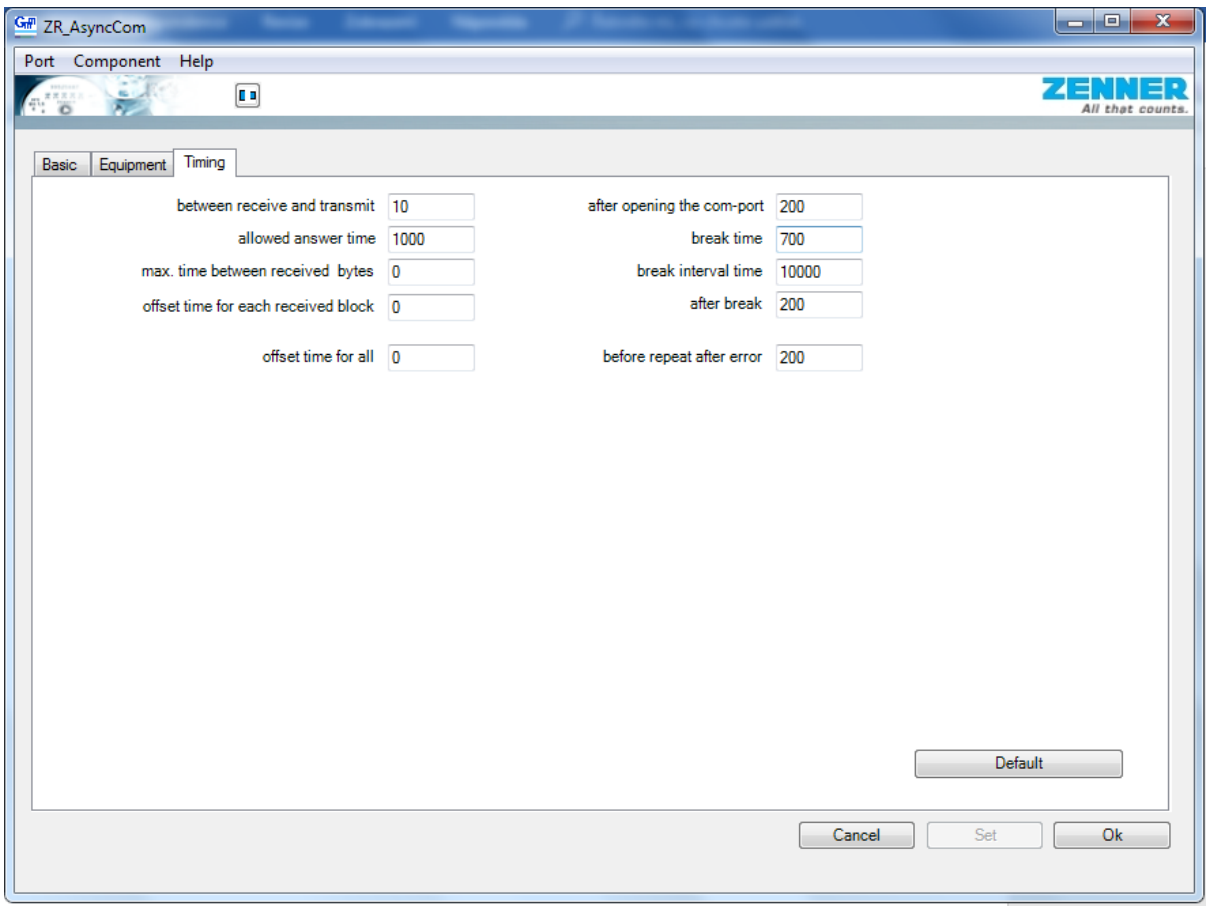

Nastavení: Timing between receive and transmit: **10** Allowed answer time: **1000** Max. time between received bytes: **0** Offset time for each received block: **0** Break time: **700** Break interval time: **10000** After opening the com port: **200** Before repeat after error: **200** (viz. Obrázek ↑)

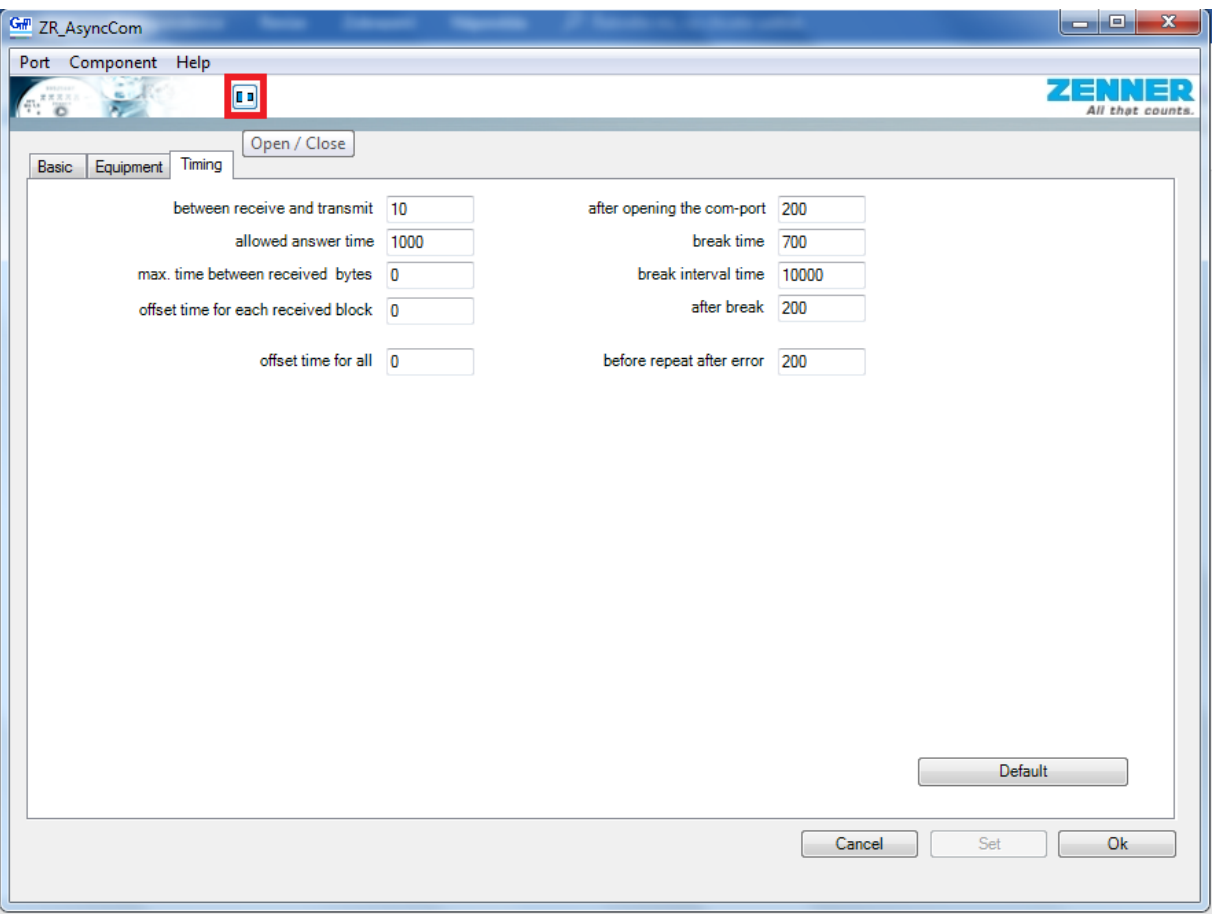

Poté stisknout tlačítko **Open / Close** a dóle tlačítko **Ok** (viz. Obrázek ↓)

3. Konfigurace EDC modulu, otevřít konfiguraci (viz. Obrázek ↓)

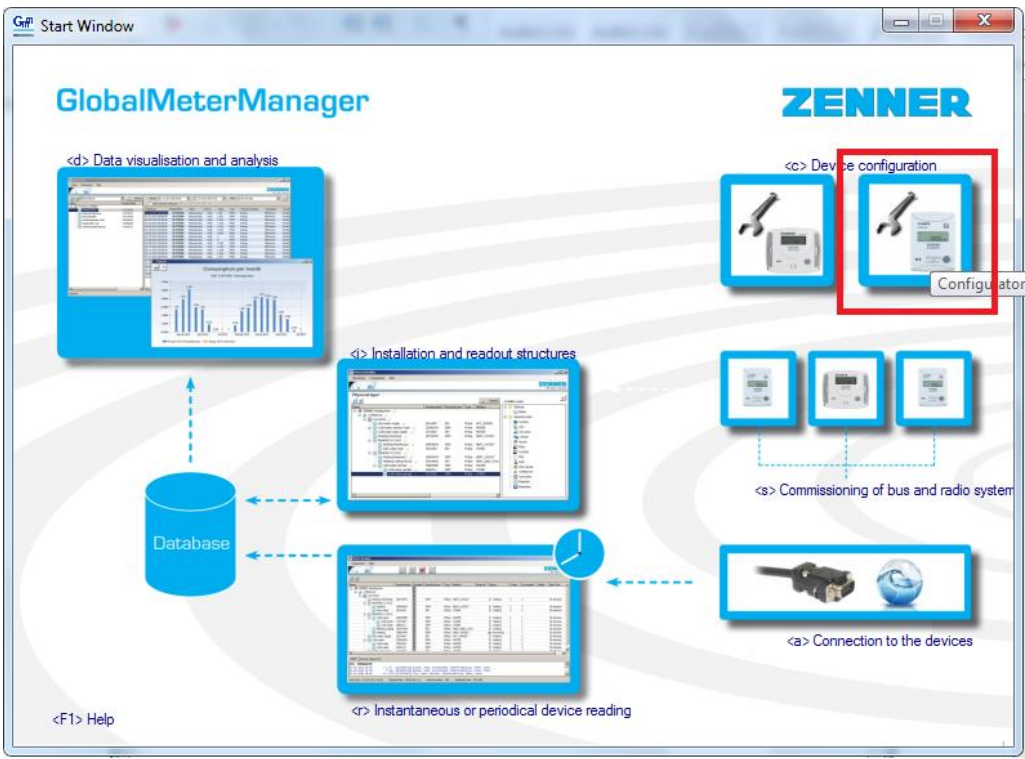

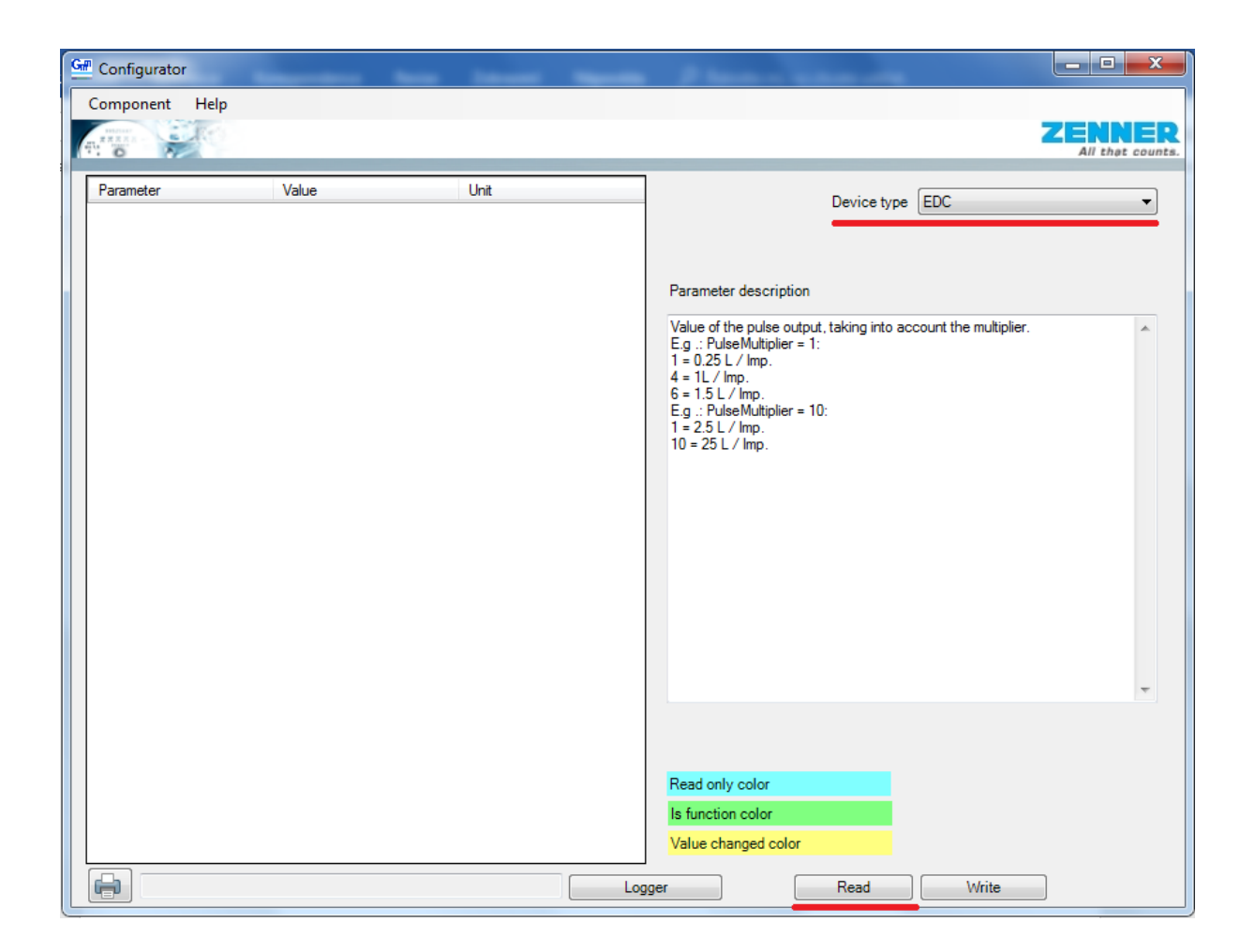

Vpravo nahoře u možnosti Device type vybereme **EDC** a potom kliknout na tlačítko Read. (viz. Obrázek ↑)

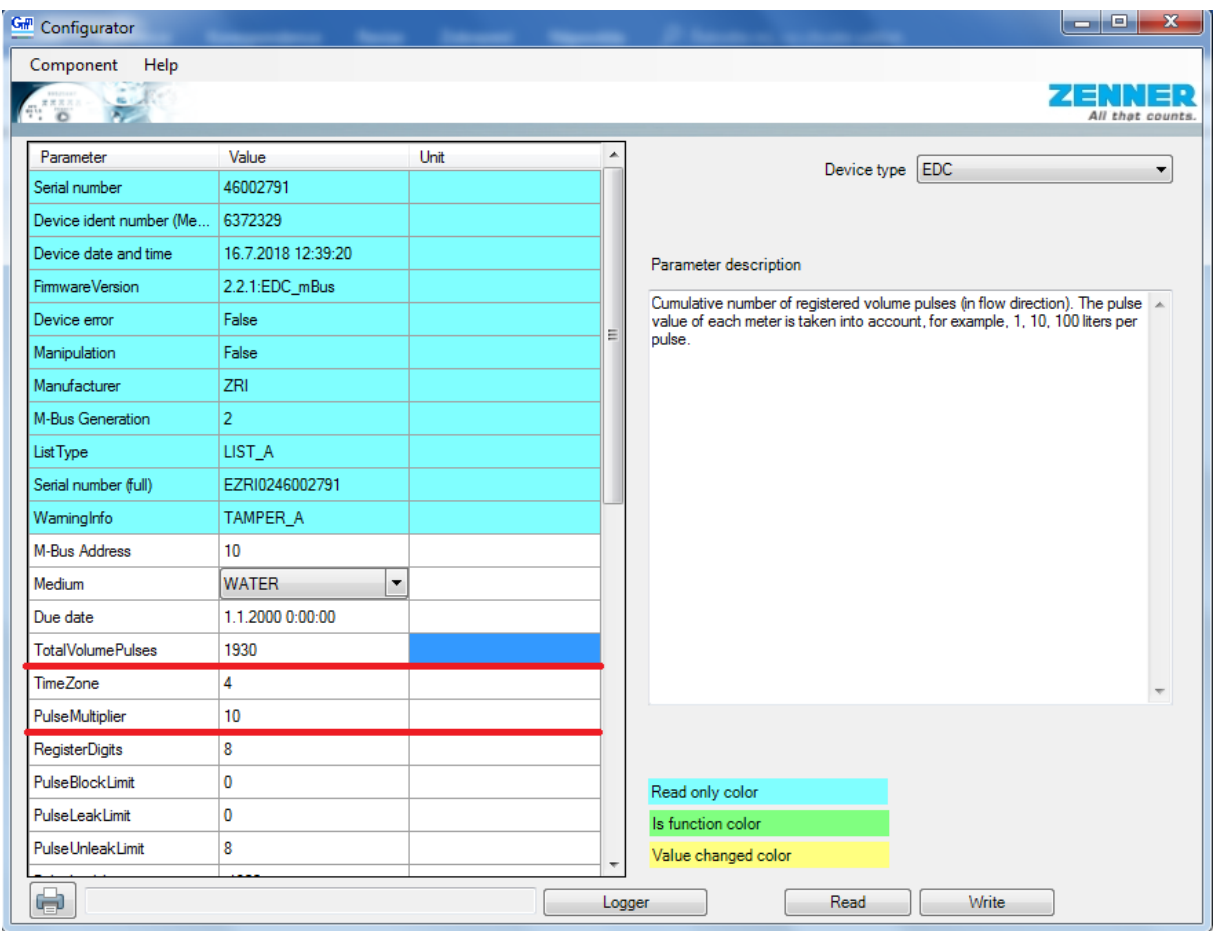

Možnosti TotalVolumePulses píšeme celkové množství pulsů (1930 impulsů = 1,93m<sup>3</sup>) Do možnosti PulseMultiplier vložíme hodnotu **10** (jeden impuls = 10 litrů) (viz. Obrázek ↑)

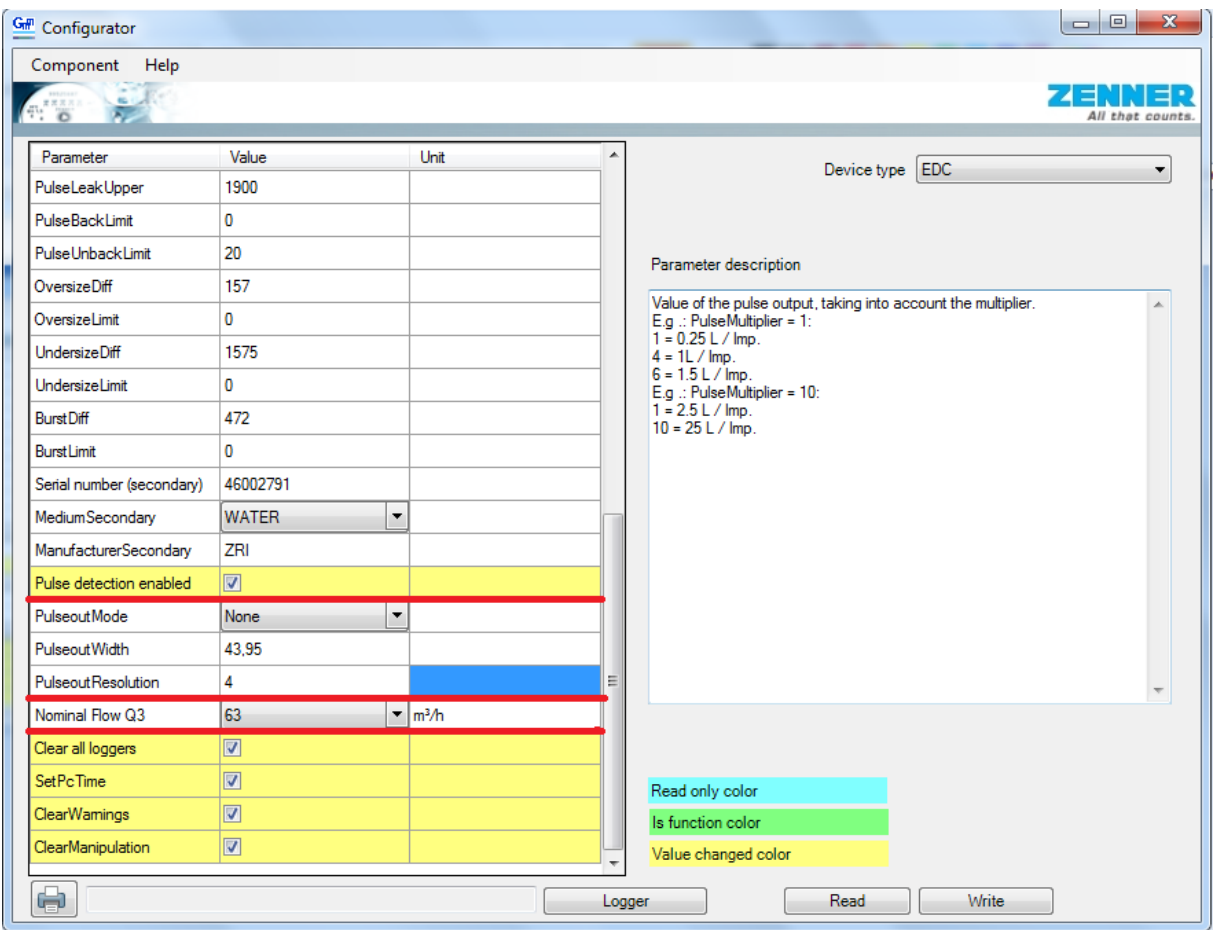

Sjedeme jezdcem dolů, Všechny zaškrtávací okna zaškrtneme. PulseoutResolution by mělo být nastaveno na 4 a u Nominal Flow Q3 63 m<sup>3</sup>/h (nominální hodnota průtoku[Q<sub>3</sub>], liší se podle vodoměru, tato hodnota je pro Zenner DN80). Když máme vše nastaveno, stiskneme tlačítko **Write** vpravo dole. (viz. Obrázek ↑)